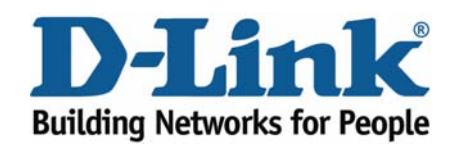

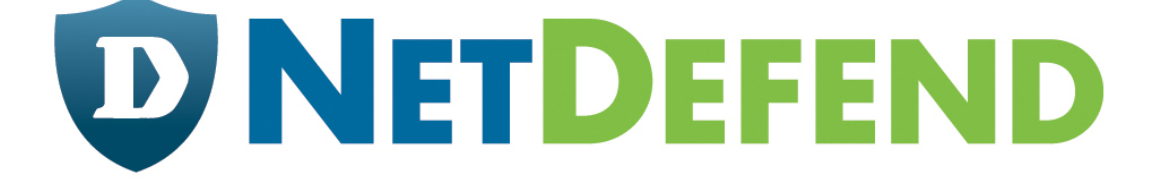

## **Configuration examples for the D-Link NetDefend Firewall series**

### **DFL-210/800/1600/2500**

**Scenario: How to configure transparent mode** 

Last update: 2005-10-20

#### **Overview**

In this document, the notation *Objects->Address book* means that in the tree on the left side of the screen **Objects** first should be clicked (expanded) and then **Address Book**.

Most of the examples in this document are adapted for the DFL-800. The same settings can easily be used for all other models in the series. The only difference is the names of the interfaces. Since the DFL-1600 and DFL-2500 has more than one lan interface, the lan interfaces are named lan1, lan2 and lan3 not just lan.

The screenshots in this document is from firmware version 2.04.00. If you are using a later version of the firmware, the screenshots may not be identical to what you see on your browser.

To prevent existing settings to interfere with the settings in these guides, reset the firewall to factory defaults before starting.

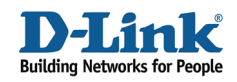

# **How to configure transparent mode 1**

This scenario shows how a firewall in **Transparent Mode** can be placed into an existing network between an Internet access router and **LAN**, without the need to reconfigure clients in **LAN.** 

The **WAN** and **LAN** interfaces of the firewall will be configured to operate in Transparent Mode. It is preferred to configure IP addresses on the **WAN** and **LAN** interfaces, as this can improve performance during automatic discovering of hosts.

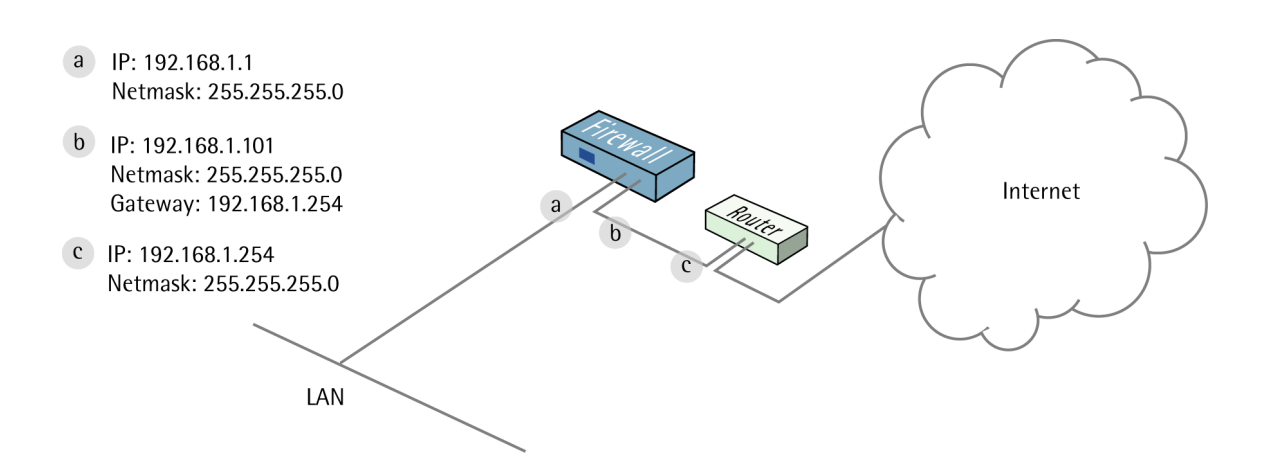

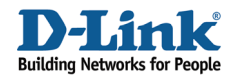

#### 1. **Interfaces.**

Go to *Objects ->Address book -> InterfaceAddresses*:

Edit the following items: Change **lan\_ip** to **192.168.1.1** Change **lannet** to **192.168.1.0/24** Change **wan1\_ip** to **192.168.1.101** Change **wan1net** to **192.168.1.0/24** 

Add a new **IP4 Host/Network** object: **Name**: **gw-world IP Address**: **192.168.1.254**

Click **OK**.

Go to *Interfaces -> Ethernet*:

Make sure the **lan** interface has the following settings: **IP Address**: **lan\_ip Network**: **lannet**

**Default Gateway**: **(None)**  Select **Enable Transparent Mode** checkbox

Click **OK**.

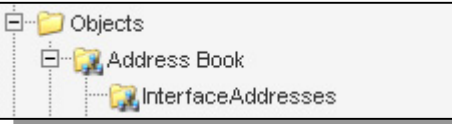

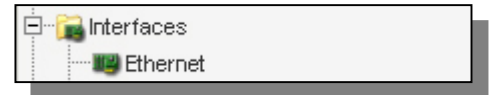

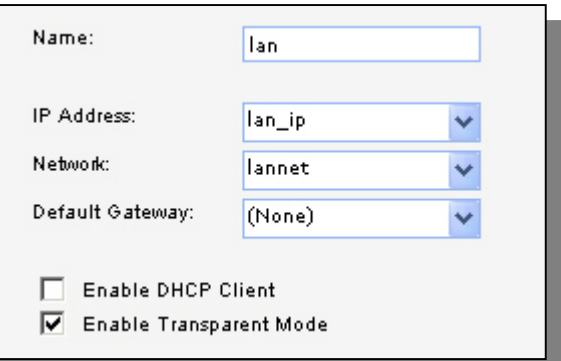

The settings for the **wan1** interface should be: **IP Address**: **wan1\_ip Network**: **wan1net Default Gateway**: **gw-world** Select **Enable Transparent Mode** checkbox

Click **OK**.

Save and activate the configuration.

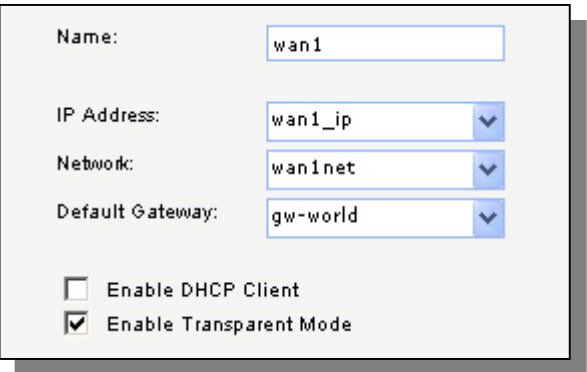